# **Passwort ändern und Kontaktdaten hinterlegen**

Hier finden Sie Hinweise zur Änderung Ihres Passworts und zum Hinterlegen Ihrer Kontaktdaten. Es gibt mehrere Möglichkeiten, wie Sie zur Passwortänderung navigieren können.

## **Fall 1 – Passwort ändern über den Link zum Schutz Ihrer Daten**

Wenn Sie Ihr Passwort noch nicht geändert haben, sehen Sie bei der Anmeldung in IDEV ganz oben auf der Seite diesen Hinweis:

2. Zum Schutz Ihrer Daten empfehlen wir Ihnen, Ihr Passwort in regelmäßigen Abständen zu ändern.

Klicken Sie auf den orange hinterlegten Link, um Ihr Passwort zu ändern oder Ihre Kontaktdaten zu hinterlegen.

**Folgen Sie jetzt dieser Anleitung ab S. 4**.

## **Fall 2 – Passwort ändern aus einem Formular heraus**

Wenn Sie sich im IDEV-Formular befinden, sehen Sie ganz unten rechts auf der Seite in der Symbolleiste eine Tür:

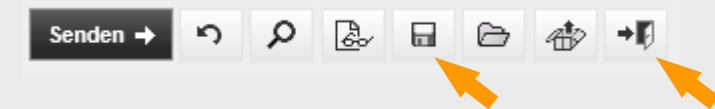

Falls Sie schon Eintragungen gemacht haben, speichern Sie sie ab und klicken Sie auf die Tür, um das Formular zu verlassen. Wählen Sie auf der nächsten Seite die Option "Zurück zur Auswahl".

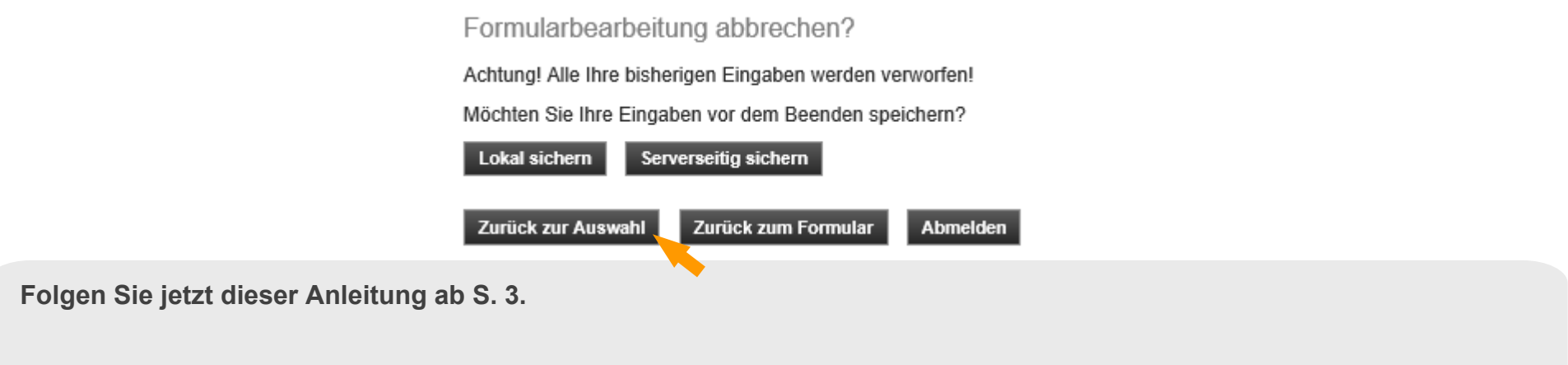

# **Passwort ändern und Kontaktdaten hinterlegen**

## **Passwort ändern... von Ihrer Übersichtsseite aus**

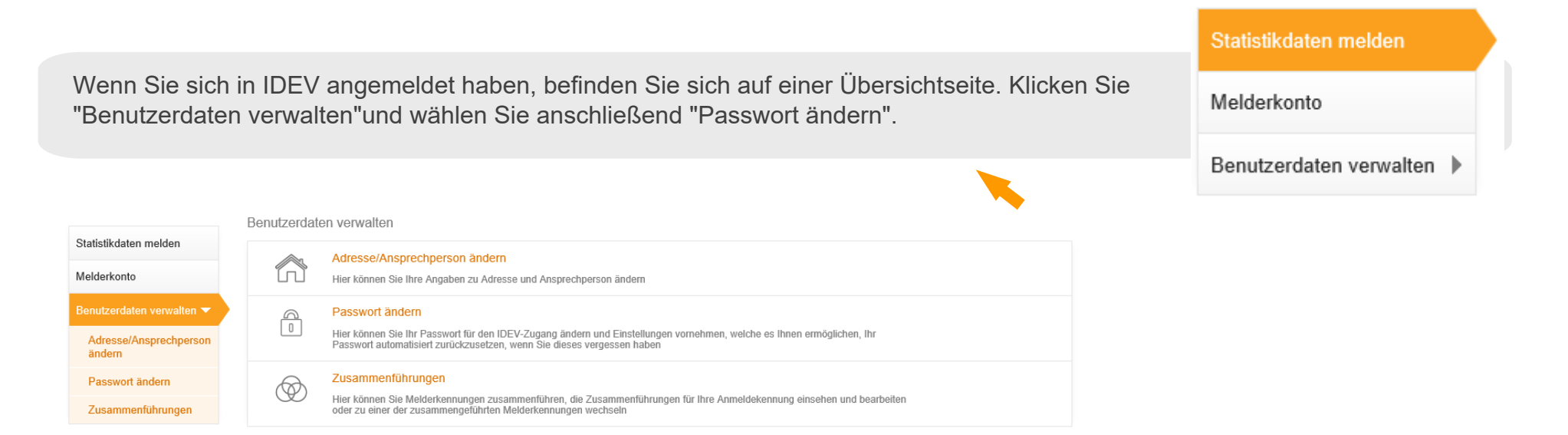

Sie werden auf die Einstiegsseite zur Änderung Ihrer Daten geführt. Folgen Sie jetzt dieser Anleitung ab S. 4.

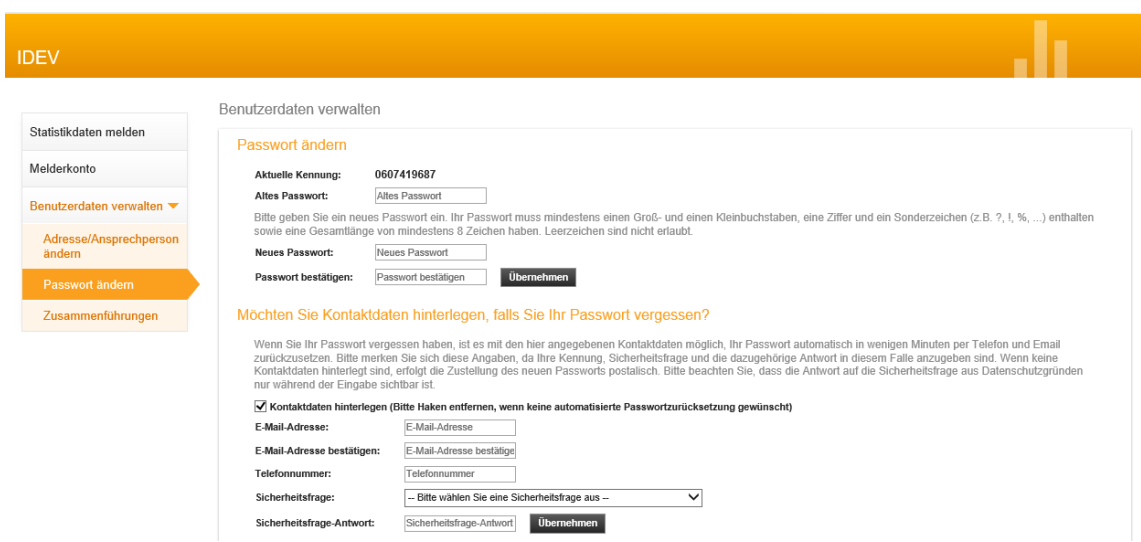

### Vergeben Sie im oberen Seitenbereich ein neues Passwort.

#### Passwort ändern 0607419687 Aktuelle Kennung: Altes Passwort: Altes Passwort Bitte geben Sie ein neues Passwort ein. Ihr Passwort muss mindestens einen Groß- und einen Kleinbuchstaben, eine Ziffer und ein Sonderzeichen (z.B. ?, I, %, ...) enthalten sowie eine Gesamtlänge von mindestens 8 Zeichen haben. Leerzeichen sind nicht erlaubt. **Neues Passwort:** Neues Passwort Passwort bestätigen: Passwort bestätigen Übernehmer

# **Wie hinterlege ich meine Kontaktdaten?**

Hinterlegen Sie im unteren Seitenbereich Ihre Kontaktdaten, um Ihr Passwort bei Bedarf jederzeit selbst zurücksetzen zu können. Wählen Sie außerdem eine der möglichen Sicherheitsfragen aus und hinterlegen Sie Ihre persönliche Antwort.

### Möchten Sie Kontaktdaten hinterlegen, falls Sie Ihr Passwort vergessen?

Wenn Sie Ihr Passwort vergessen haben, ist es mit den hier angegebenen Kontaktdaten möglich. Ihr Passwort automatisch in wenigen Minuten per Telefon und Email zurückzusetzen. Bitte merken Sie sich diese Angaben, da Ihre Kennung. Sicherheitsfrage und die dazugehörige Antwort in diesem Falle anzugeben sind. Wenn keine Kontaktdaten hinterlegt sind, erfolgt die Zustellung des neuen Passworts postalisch. Bitte beachten Sie, dass die Antwort auf die Sicherheitsfrage aus Datenschutzgründen nur während der Eingabe sichtbar ist.

### √ Kontaktdaten hinterlegen (Bitte Haken entfernen, wenn keine automatisierte Passwortzurücksetzung gewünscht)

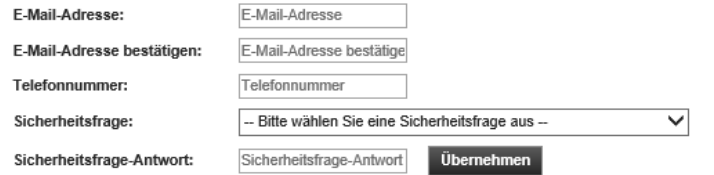

Mit diesen Angaben bestätigen Sie Ihre Identität, wenn Sie ihr Passwort zurücksetzen müssen. DieseAngaben sind nur für Sie sichtbar.